多用 網路, 少痴馬路 教迎使用他方称德路由朝 彰化縣地方稅務局關心您

We Bring You To The World.

We Bring The World To You.

We Bring You To The World, We Bring The World To You.

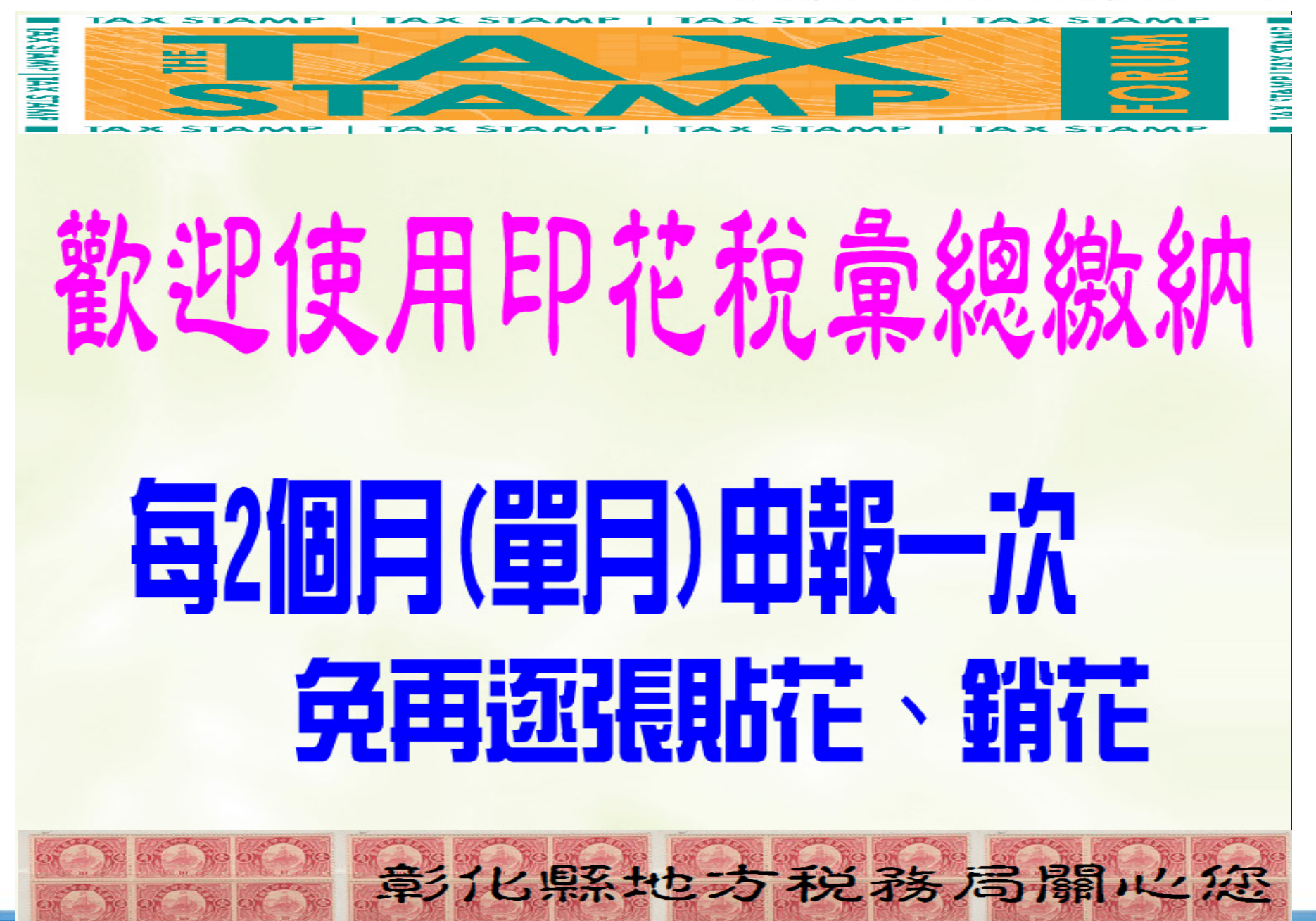

We Bring You To The World. We Bring The World To You.

# 政府採購電子契 屠并也 國 上竟 內 書 玉 石 印 提唱部 医气化注注具占e软 ED 花舌的

**CADE-VAN INFORMATION SERVICES CO.** 

Copynam zutu trade-van information services Co. All Kiants keserved.

彰化縣地方税務局關心您

We Bring You To The World. We Bring The World To You.

## **地方稅網路申報整體資訊作業**

## **印花稅申報系統教育訓練**

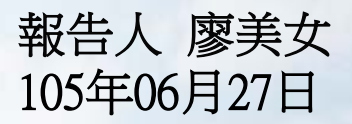

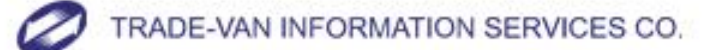

Copyright 2010 Trade-Van Information Services Co. All Rights Reserved.

## 第一次使用網路開單者,請先申請帳號

進入「地方稅網路申報系統」(https://net.tax.nat.gov.tw) 一、點選左邊選單的[印花稅帳號申請]進入

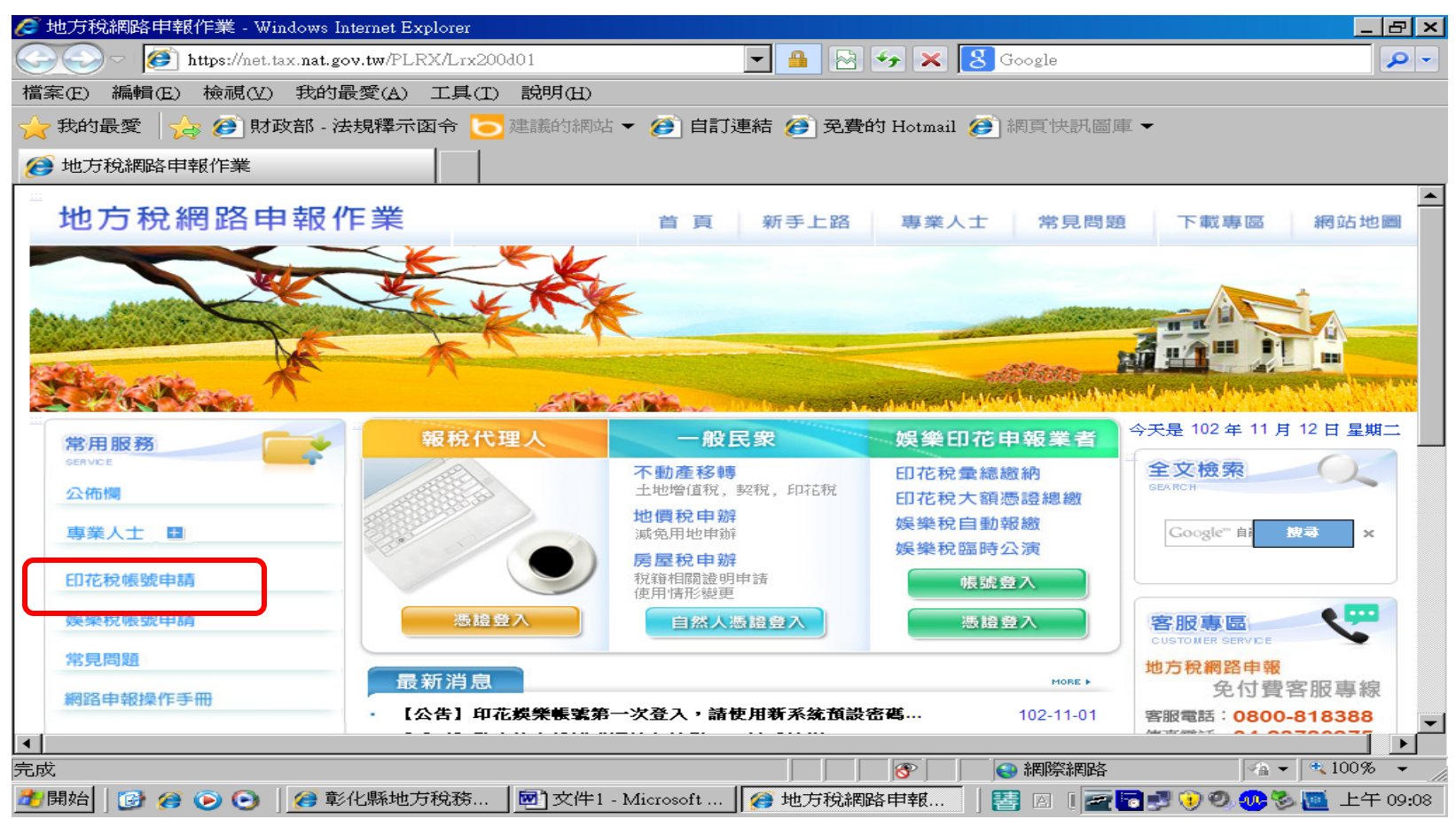

## 二、輸入公司資料,輸入完畢按下確認申請按鈕

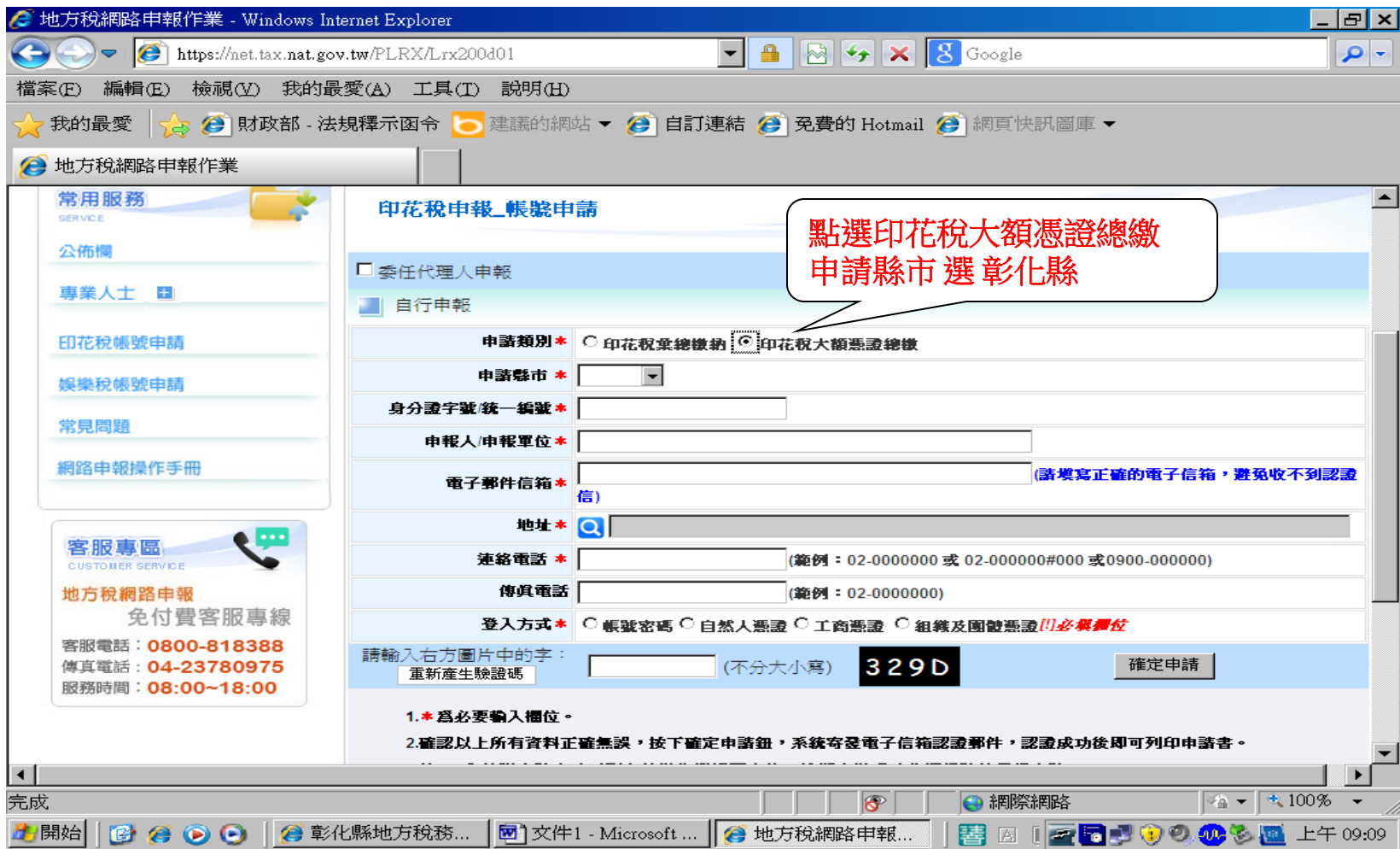

大額總繳委任申請

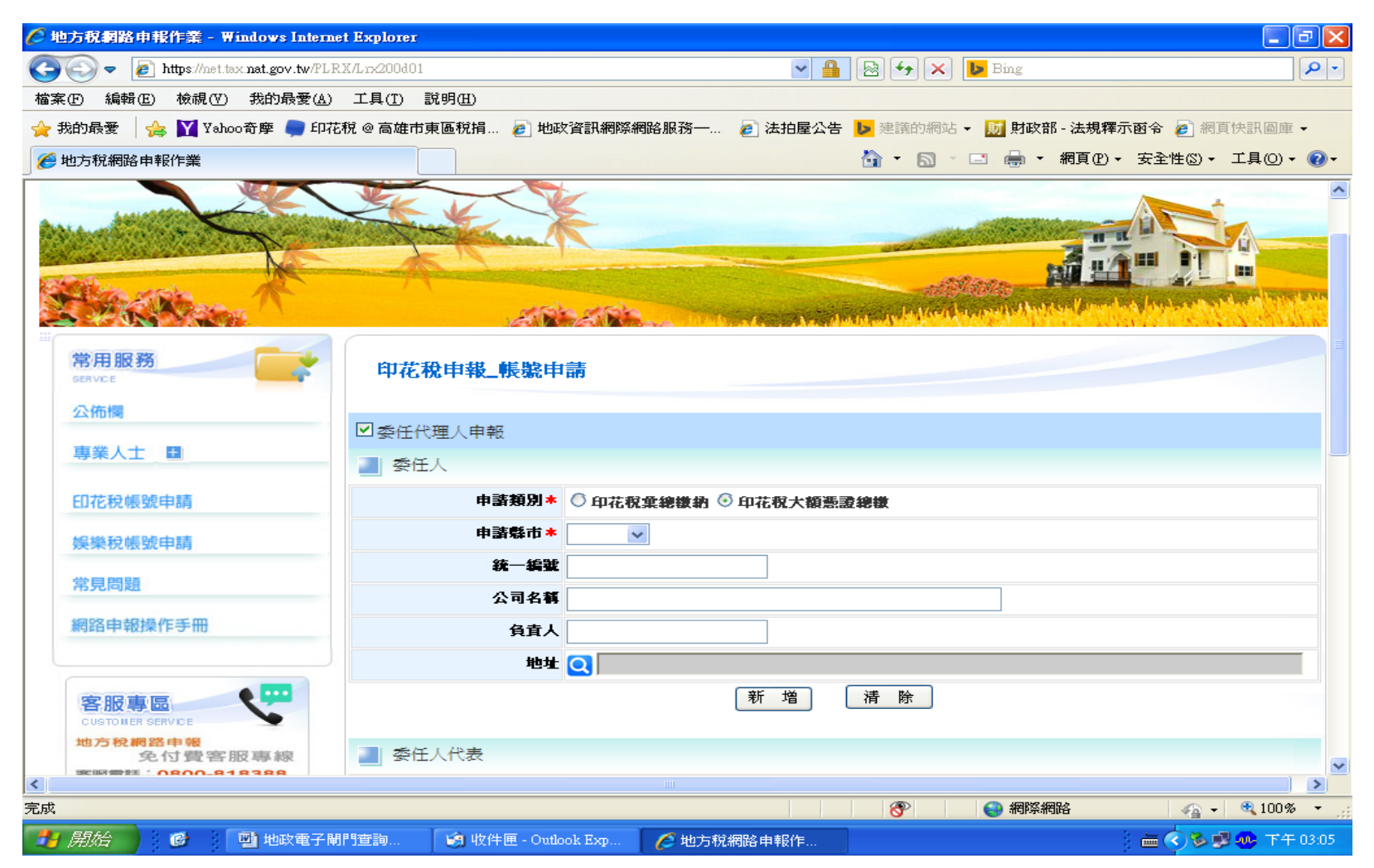

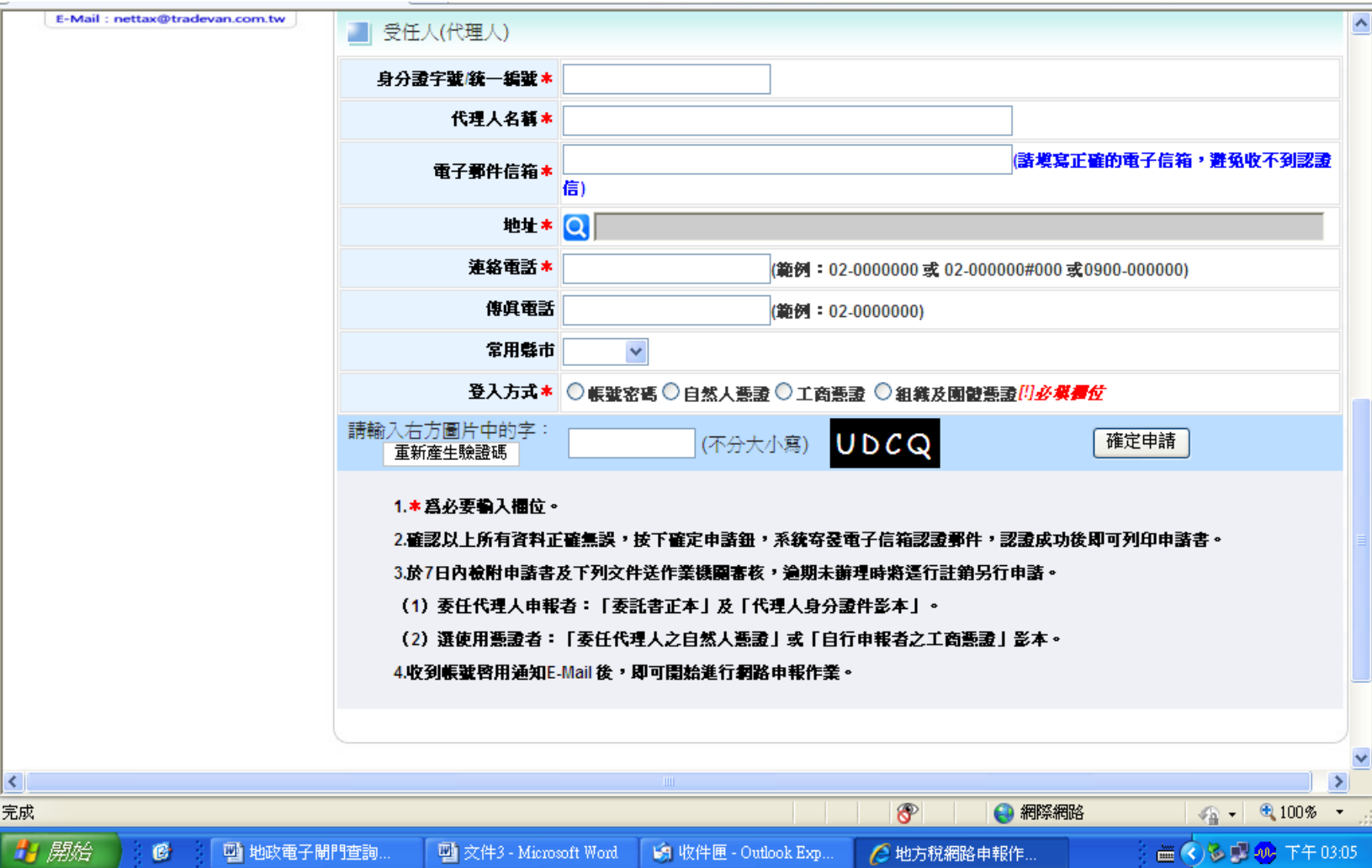

## 大額總繳委任申請

說明:

1.\*為必要輸入欄位。

2.確認以上所有資料正確無誤,按下確定申請鈕, 系統寄發電子信箱認 證郵件,認證成功後即可列 印申請書。

3.申請書蓋妥公司大小章,傳真回本局。

4. 收到帳號啟用通知E-Mail 後,即可開始進行網 路申報作業。

總局:**04-7239131**分機**239**、**268**、**233**傳真**7284918** 員林分局:**04-8320140**分機**369** 傳真**8313563** 北斗分局:**04-8870001**分機**203** 傳真**8882005**

## 印花稅大額繳納網路申報流程說明

#### 一、帳號申請:

**1.** 登錄「地方稅網路申報系統」 **(https://net.tax.nat.gov.tw)**,點選左邊選單的**[**印花稅帳號 申請**]**進入

**2.**依自行申報或委任代理人申報選擇登錄單位基本資料。

**3.**收到系統寄發電子信箱認證郵件,認證成功後即可列印 申請書。

**4.**申請書蓋妥公司大小章,傳真回本局。

**5.**收到帳號啟用通知**E-Mail** 後,即可開始進行網路申報作 業。

印花稅大額繳納網路申報流程說明

二、大額繳納網路申報流程:

1.登錄「地方稅網路申報系統」  $(htts://net.tax.nat.gov.tw)$ 

登入娛樂印花申報業者

2.輸入帳號(即統一編號)及密碼

3. 新增申報資料,確認送出,即可列印申報表及繳款書

4. 持繳款書向公庫繳納,稅額2萬元以下亦可於統一、

全家、萊爾富、來來(OK)等便利商店繳納。

## 印花稅大額繳納網路申報流程說明

- 三、操作上如有問題,可撥打免付費客服專線 0800-818388有專人為您服務,或撥本局 下列電話詢問。
- 總 局:04-7239131分機239、268、233
- 員林分局:04-8320140分機369
- 北斗分局:04-8870001分機203

## 一、地方稅網路申報作業**-**登入系統

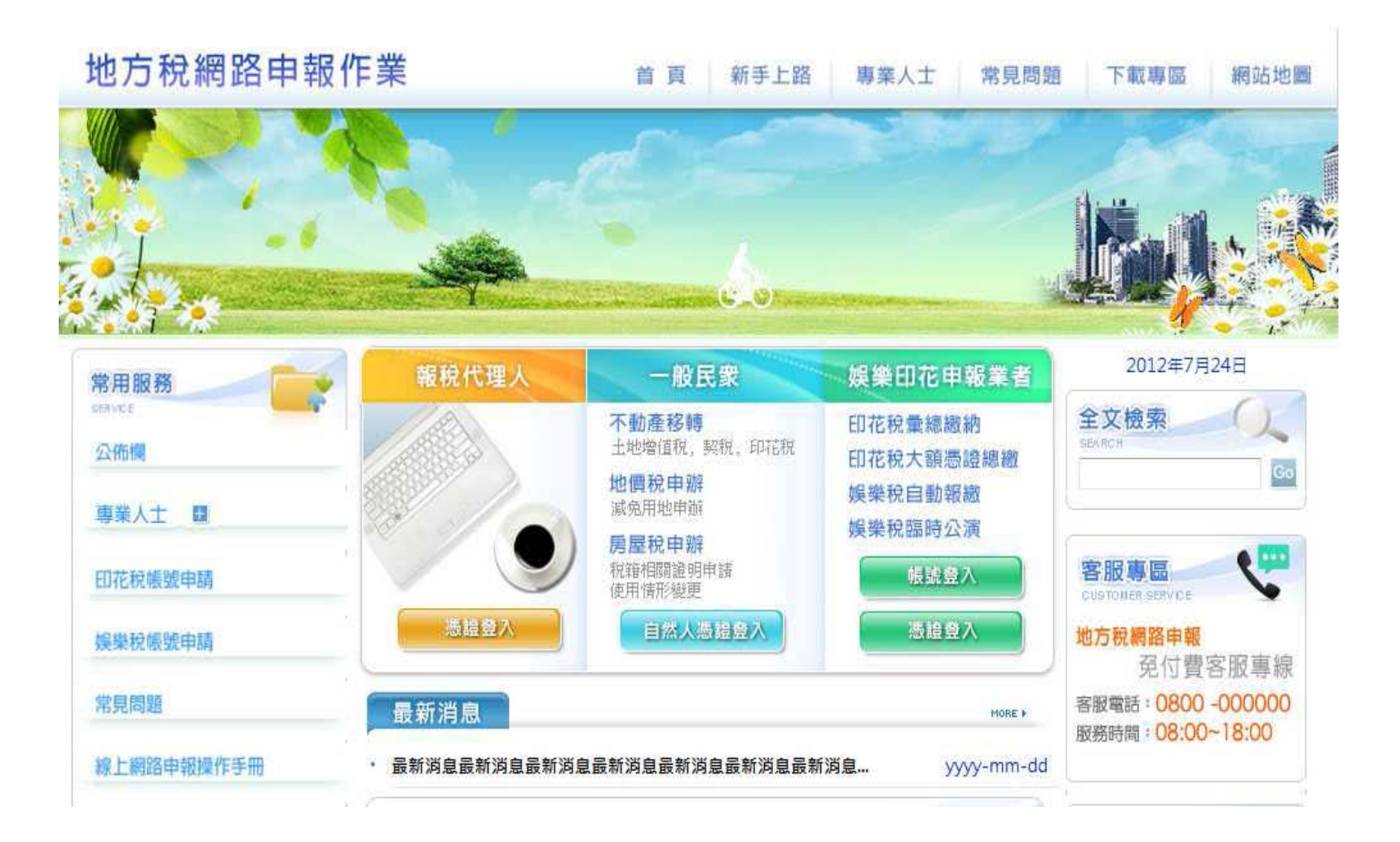

#### 二、輸入帳號及密碼

#### 帳號即統一編號,如果忘記密碼,可點選忘記密碼重新 設定

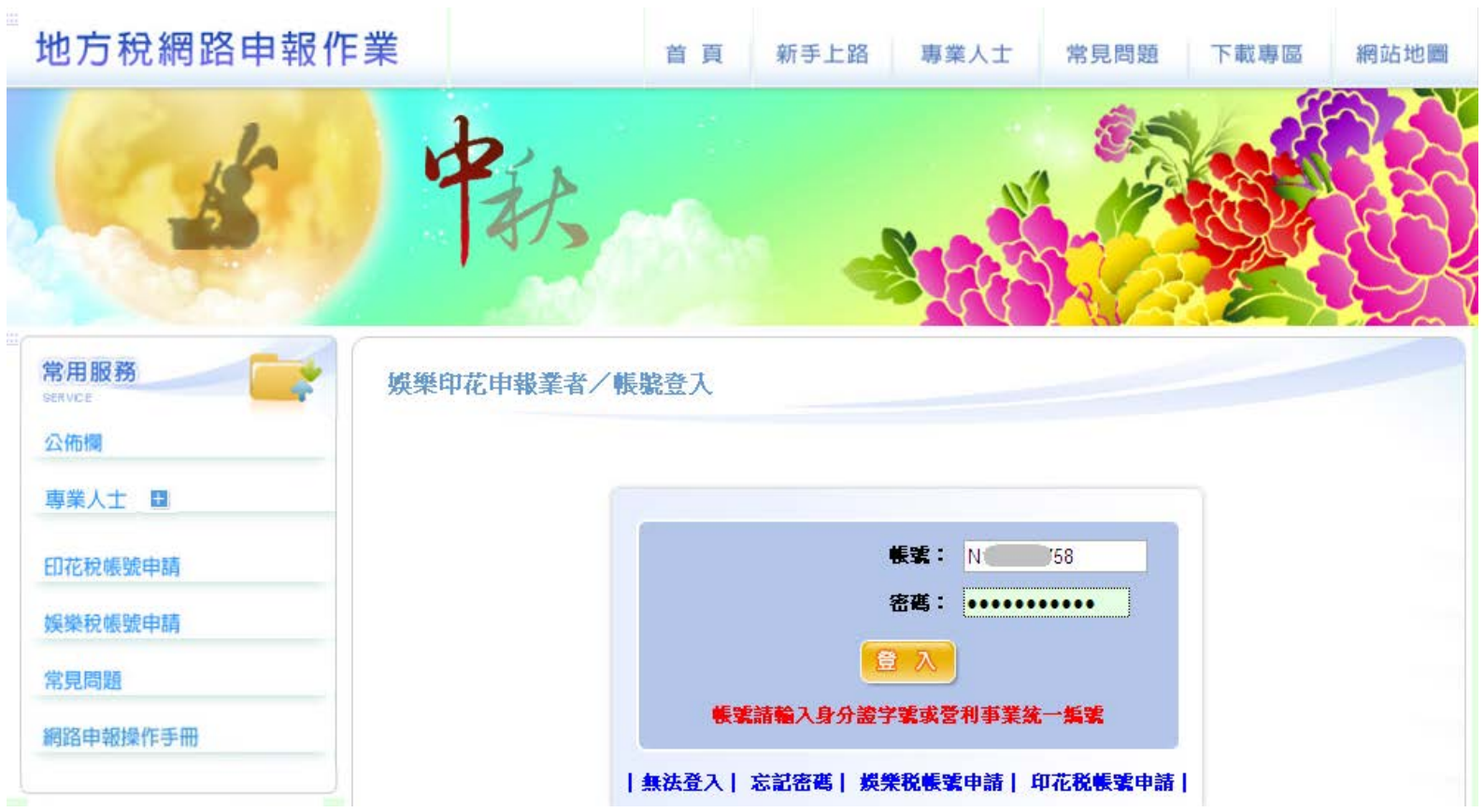

#### 三、左邊功能區點選大額憑證總繳申請與查詢,再點選新增

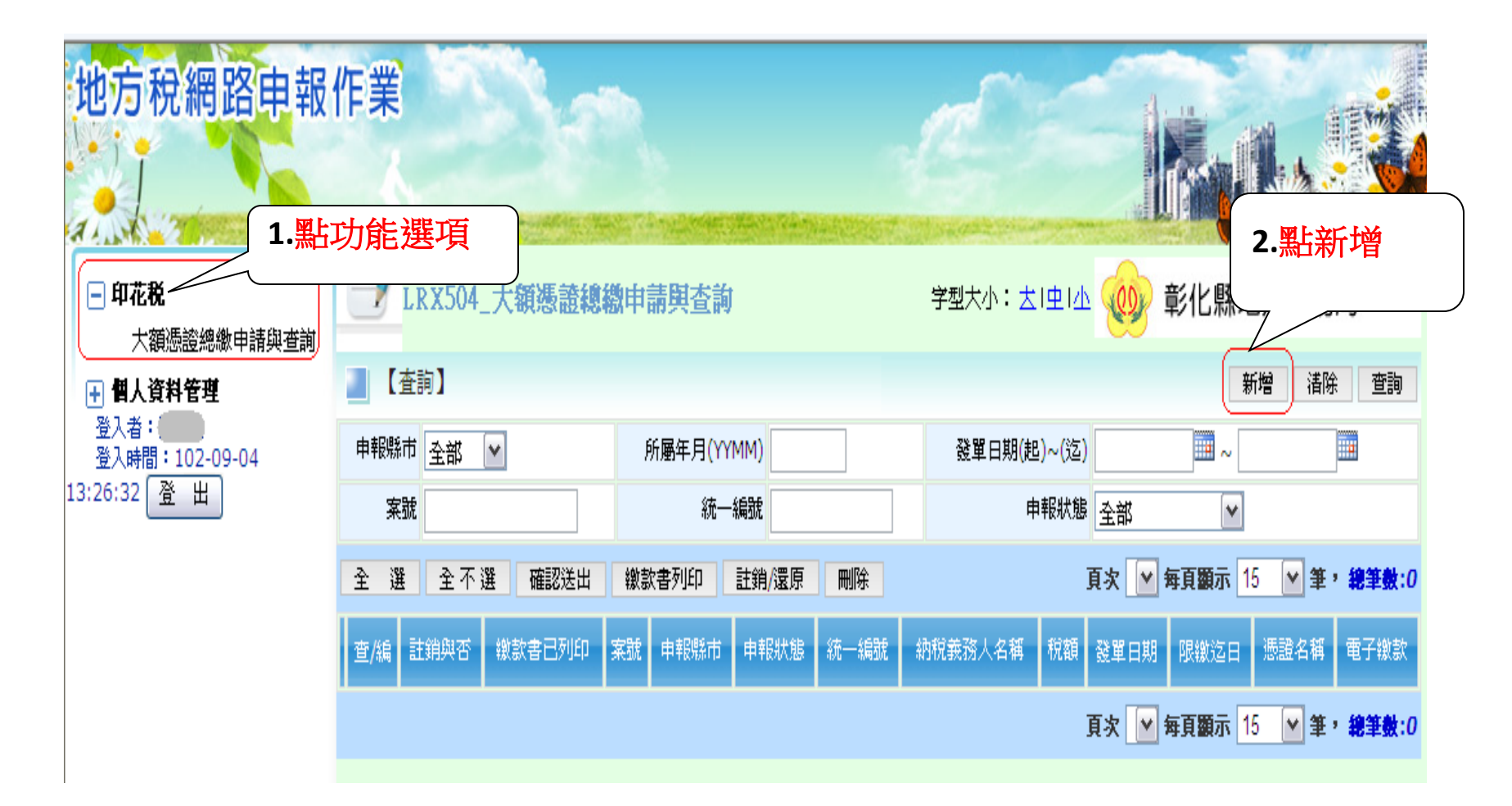

四、進入「印花稅大額憑證繳款書線上建檔」畫面,且系統判斷申報業 者身分,為納稅義務人本人或代理人,系統自動將相關基本資料自動帶 出。其餘資料自行登錄後存檔。

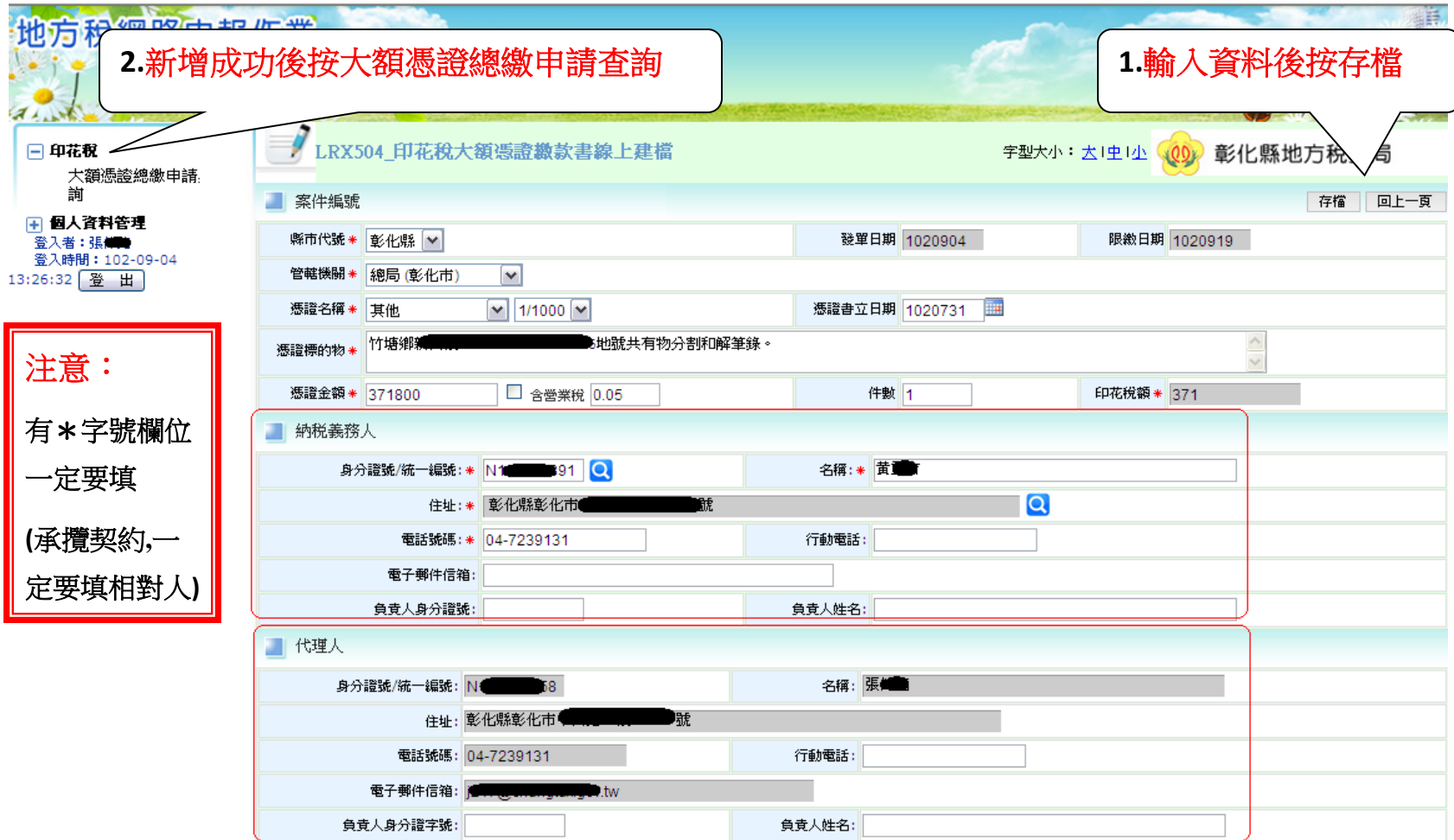

五、系統會帶出「大額憑證總繳申請與查詢」畫面,申報狀態『已存檔待 傳送』。

**1**勾選編輯旁邊的方框,**2**點選【確認送出】鍵,彈出「確認送出」視窗, 確定送出申報案件時按【確定】鍵,若要取消則按【取消】鍵。

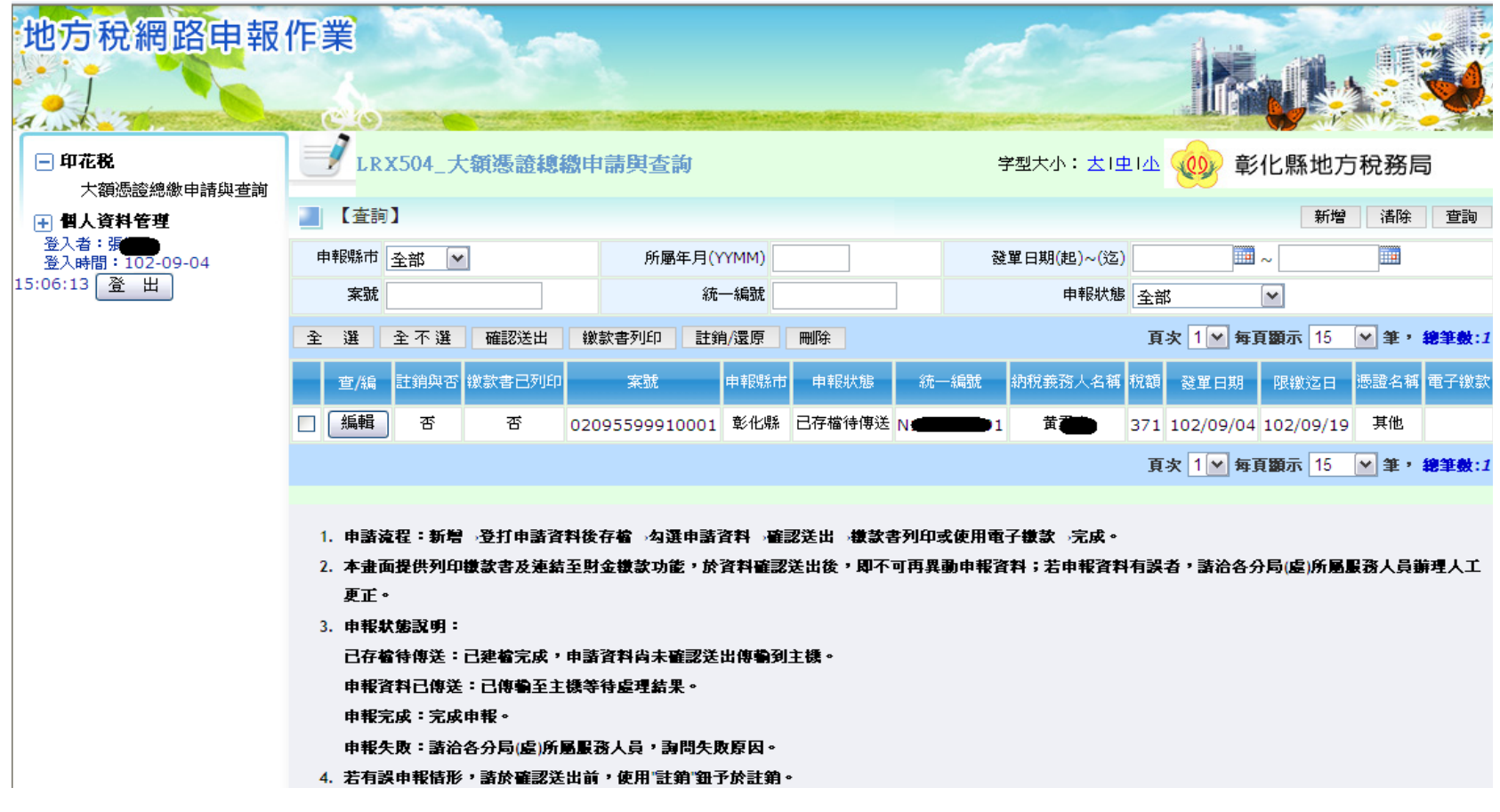

#### ★彈出「送出確認」視窗。

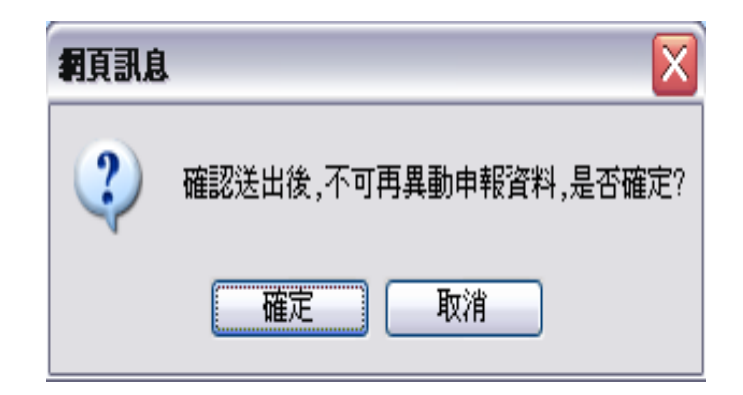

#### ★按【確認】,彈出「申報成功!」視窗

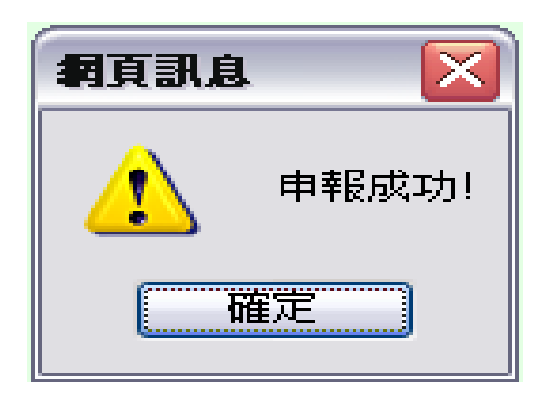

#### 六、列印繳款書

確認送出後申報狀態變更為『申報資料已傳送』 **1**勾選查看旁邊的方框,**2**點選【繳款書列印】鍵,系統判斷「申報狀態:申報資 料已傳送」,產出繳款書,彈出「輸入密碼開啟或不輸入密碼開啟」視窗,3點 選後按【確定】鍵。

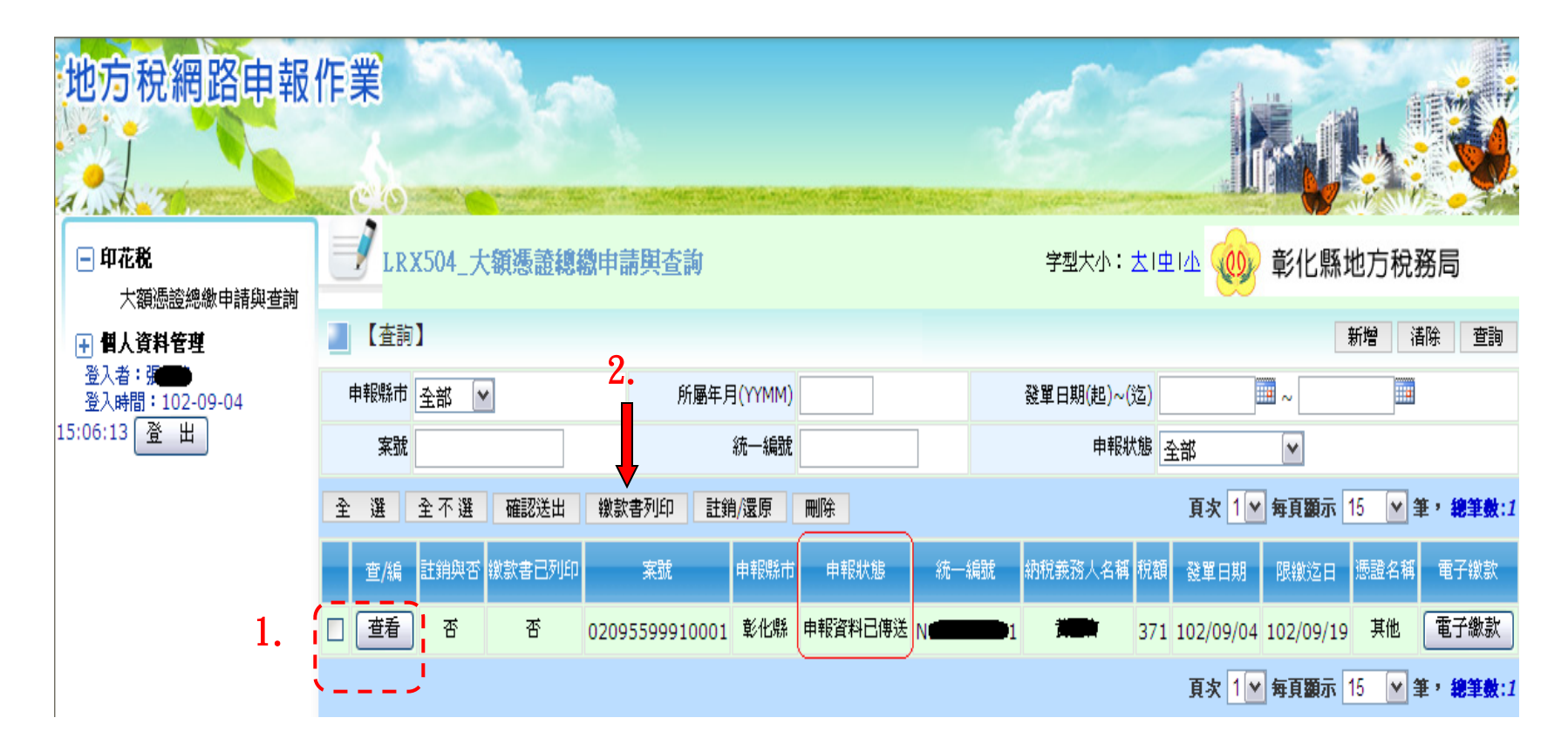

#### 3.按輸入IDN後按確定。

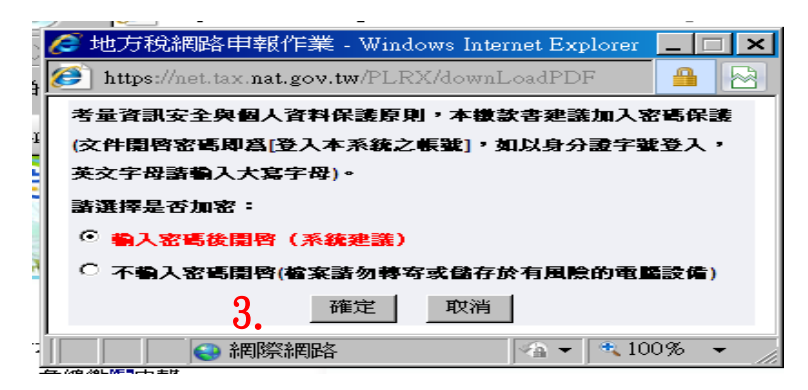

#### 4.按開啟舊檔鍵即可列印稅單。

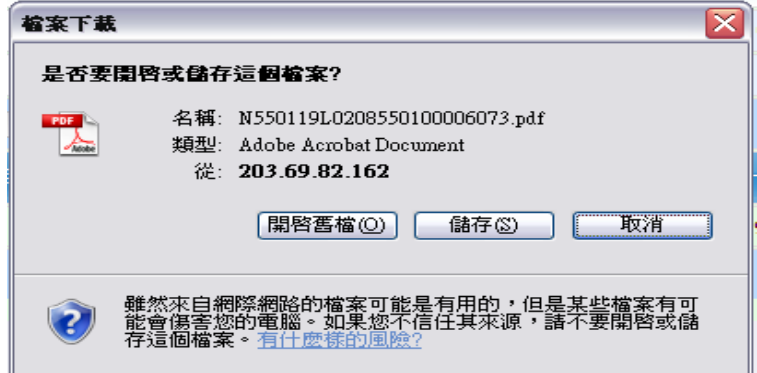

○3

## 印花稅彙總繳納網路申報流程說明

- 一、尚未申請彙總繳納申報者,請檢附下列文件 提出申請
	- 1.印花稅彙總、大額暨網路申報申請書。 2.印模稅籍登記表1份。

印花稅彙總繳納網路申報流程說明

二、網路彙總申報流程:

1.於申報期間單月1 日到17 日登錄「地方稅網路 申報系統」 ([https://net.tax.nat.gov.tw](https://net.tax.nat.gov.tw/))

2.登入娛樂印花申報業者

3.輸入帳號(即統一編號)及密碼

4. 編輯申報資料,確認送出,即可列印申報表及 繳款書

5. 持繳款書向公庫繳納,稅額2萬元以下亦可於統 一、全家、萊爾富、來來(OK)等便利商店繳納。

## 印花稅彙總繳納網路申報流程說明

- 三、操作上如有問題,可撥打免付費客服專線 0800-818388有專人為您服務,或撥本局 下列電話詢問。
- 總 局:04-7239131分機239、268、233
- 員林分局:04-8320140分機369
- 北斗分局:04-8870001分機203

## 1.地方稅網路申報作業-登入系統

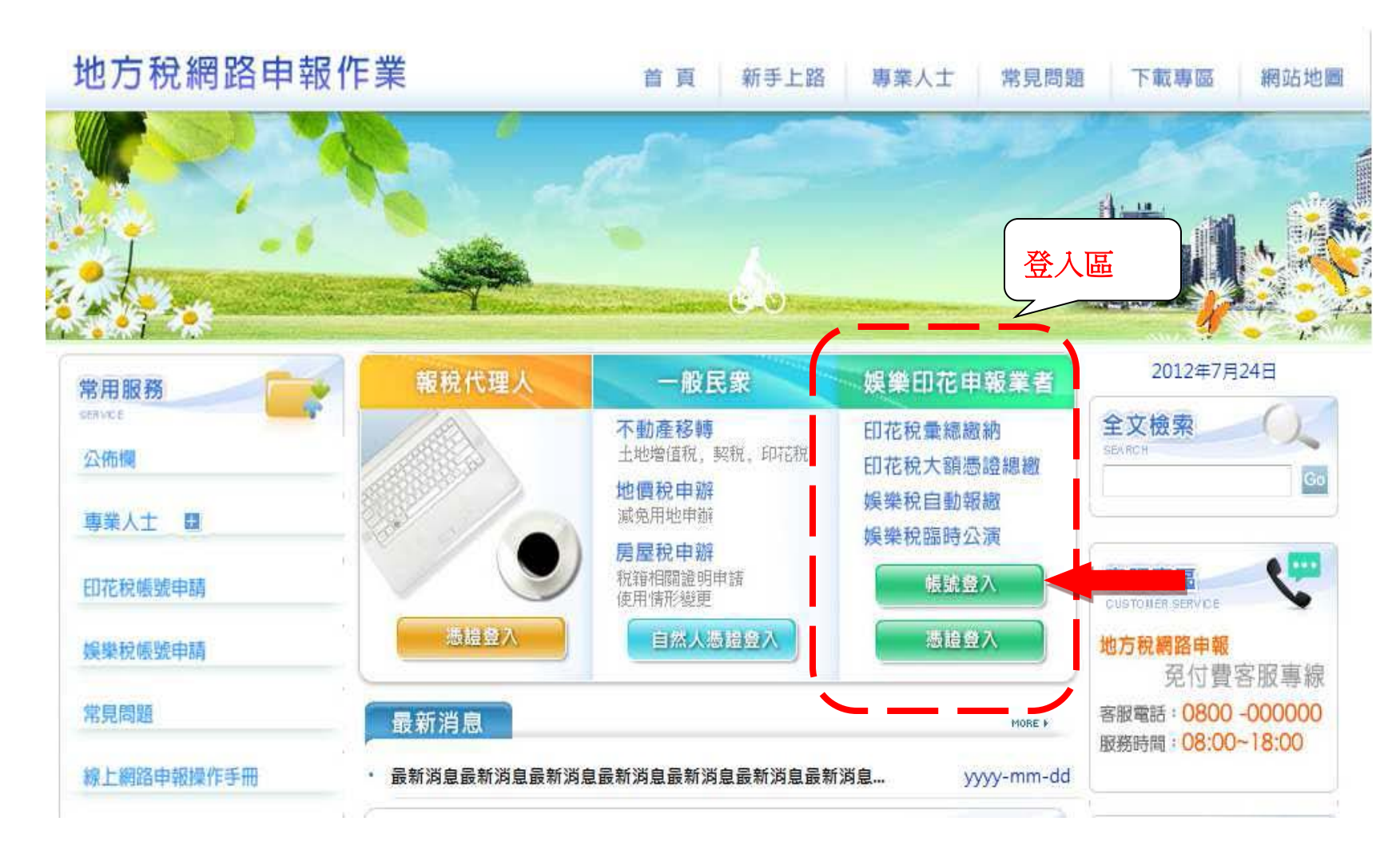

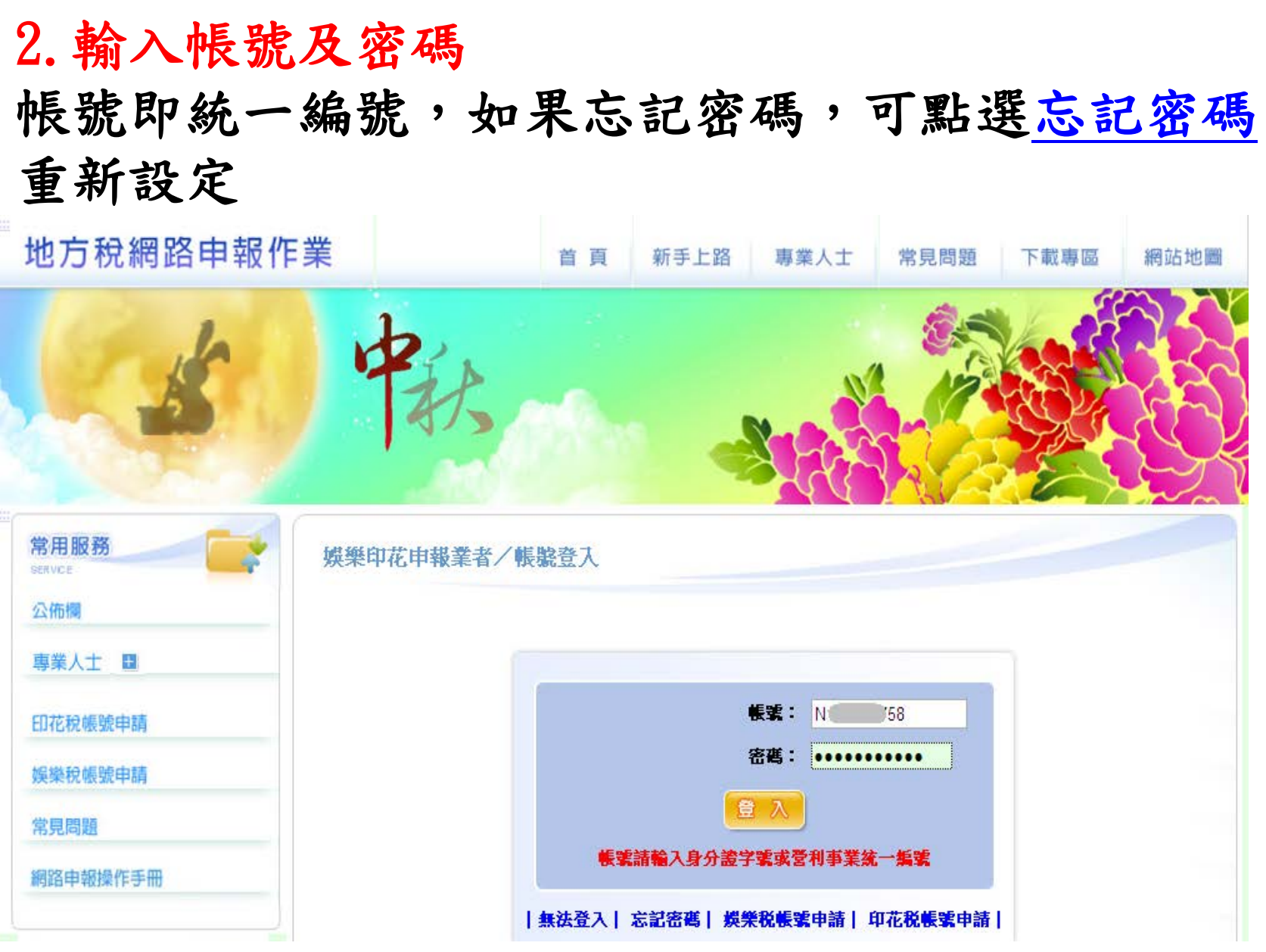

## 3.彙總繳納申報 申報業者先點選左側功能選單【印花稅】,再點選【彙總繳 納申報】,系統帶出「LRX501\_彙總繳納申報」畫面。

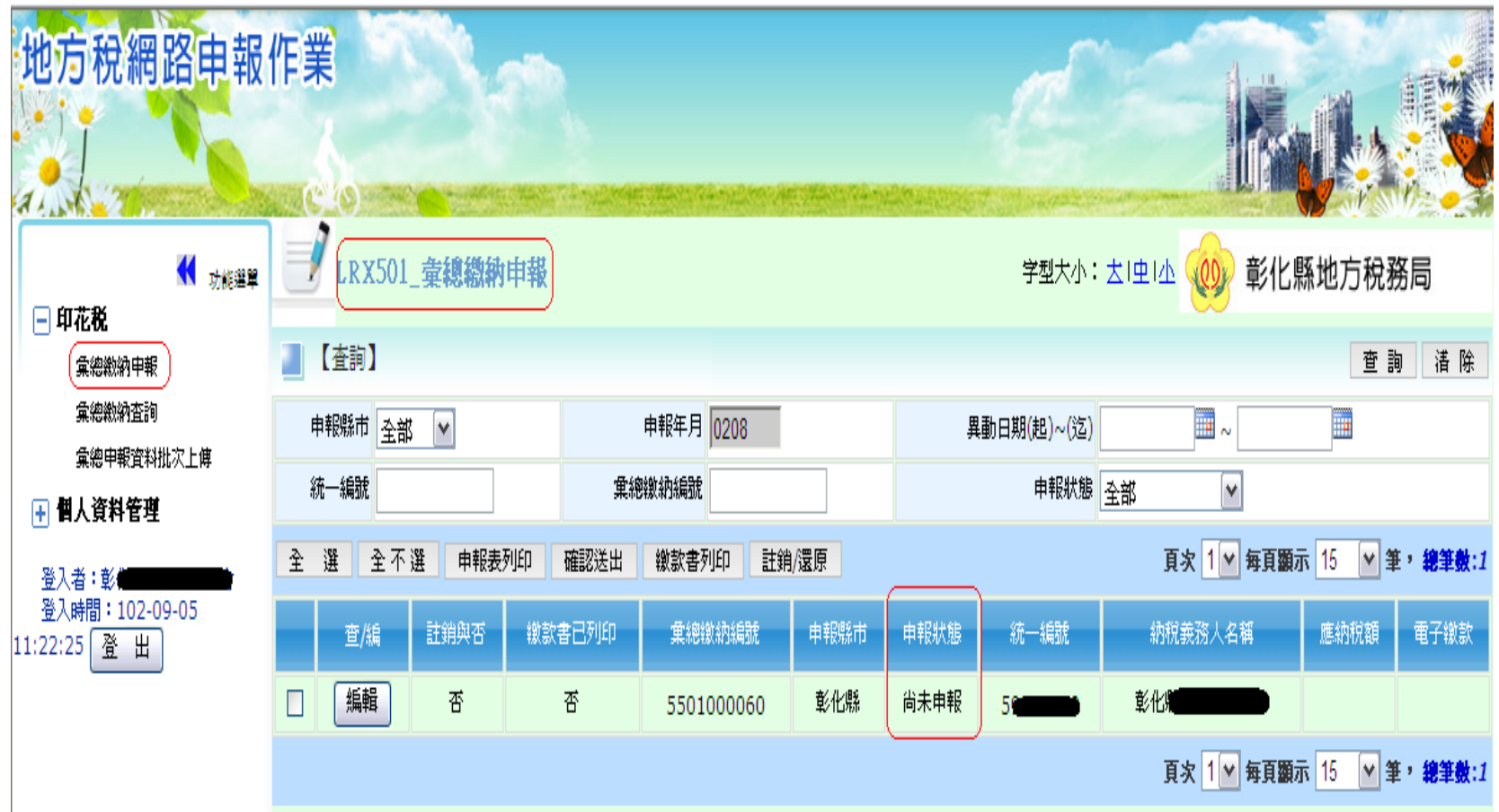

## 4.彙總申報線上建檔及更正

(1)勾選本期申報印花稅彙總繳納案件點選【編輯】鍵,系統帶出「 LRX501\_彙總申報線上建檔及更正」畫面。

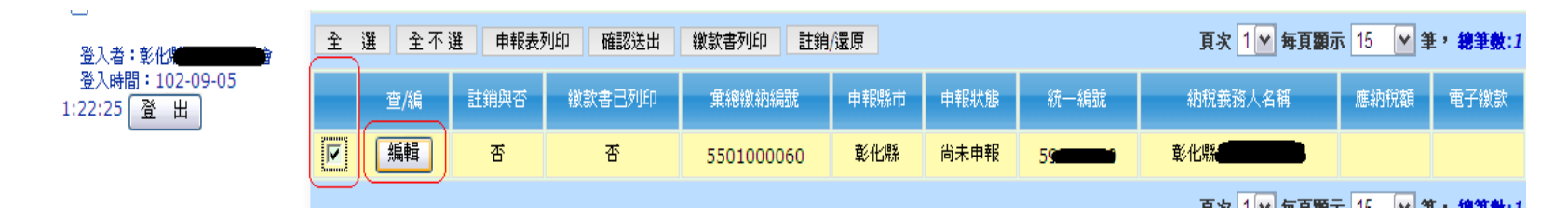

(2)於編輯區輸入【項目別】【憑證名稱】等欄位資料,系統帶出【稅率 】並自動計算出【應納稅額】,俟確認【應納稅額】無誤,再按【新增】

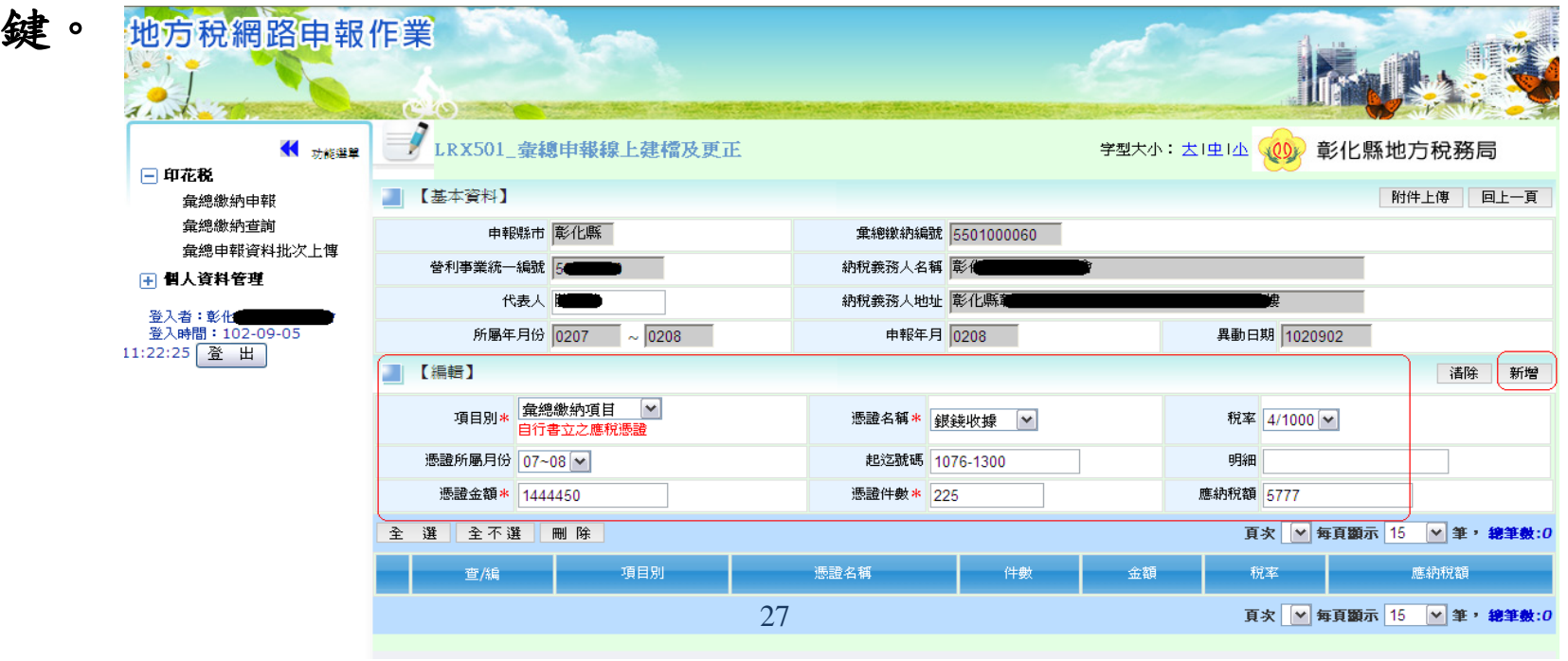

(3)系統檢核欄位成功後,彈出「新增成功」視窗。

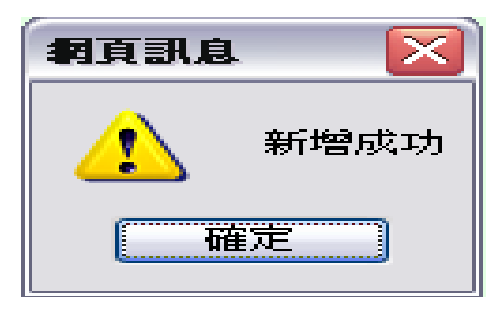

#### (4)點選【確定】鍵,帶出彙總繳納申報資料新增成功畫面。再按【 回上一頁】鍵。

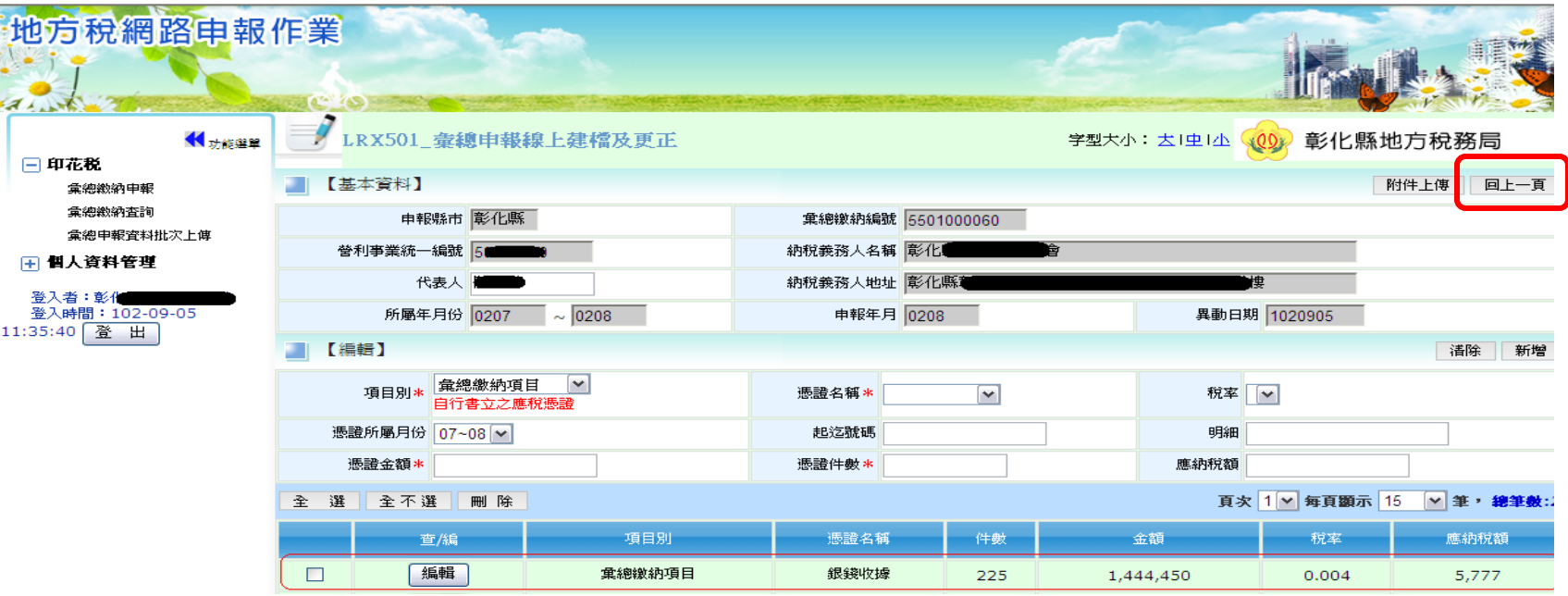

#### (5)勾選彙總繳納案件(編輯旁邊的方框),點選【確認送出】鍵,彈出「 確認送出」視窗,確定送出申報案件時按【確定】鍵,若要取消則按【 取消】鍵。

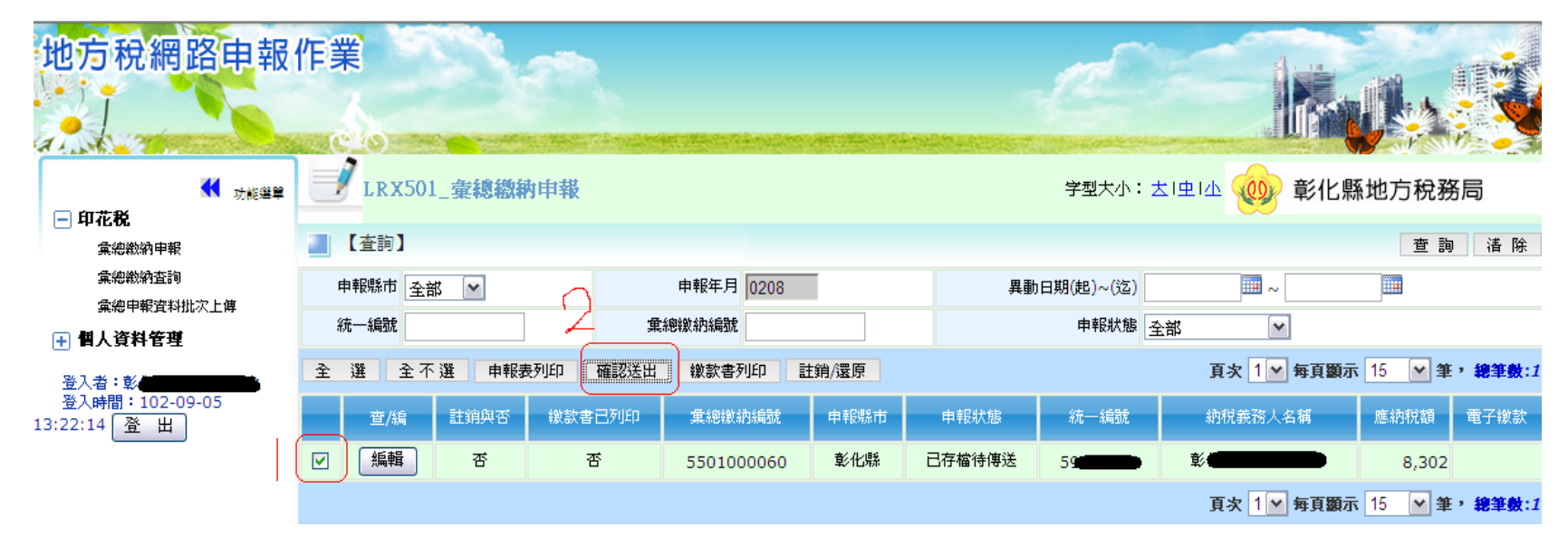

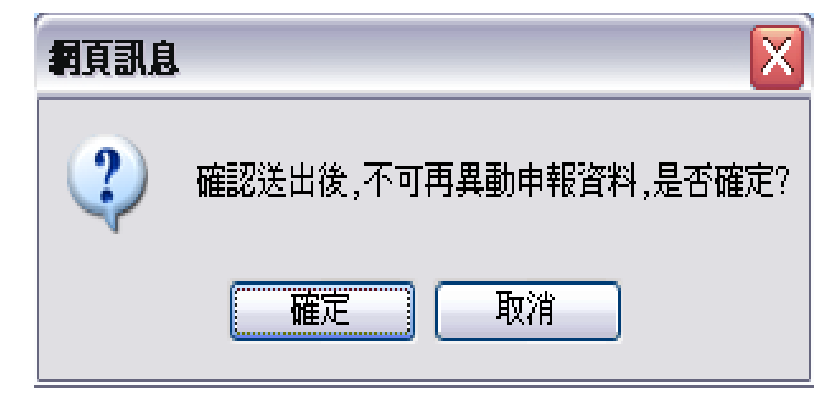

5.申報表列印

申報業者確定送出申報資料,系統會將「申報狀態」更新 為「申報資料已傳送」。

(1)勾選彙總繳納案件(查看旁邊的方框),(2)點選【申報 表列印】鍵,系統判斷「申報狀態:申報資料已傳送」, 產出勾選的彙總繳納案件申報表(有收件章)。

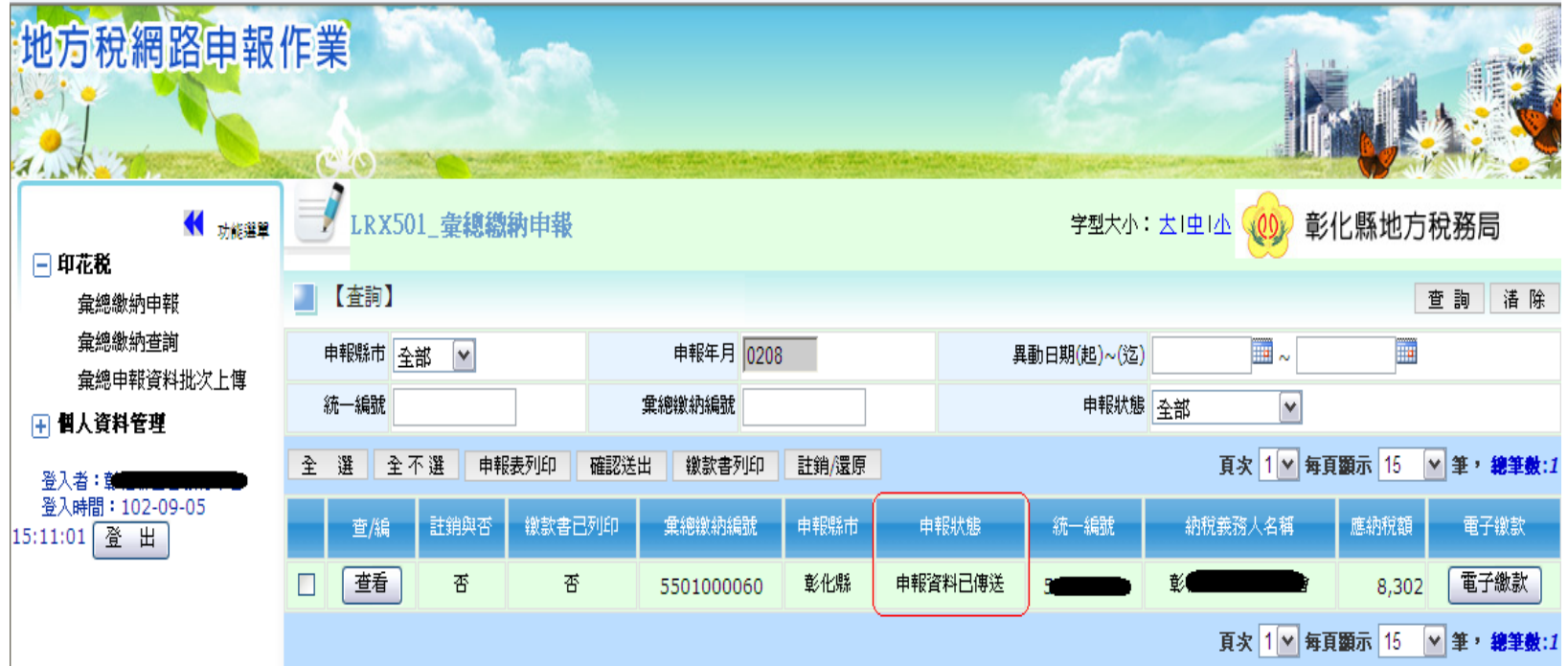

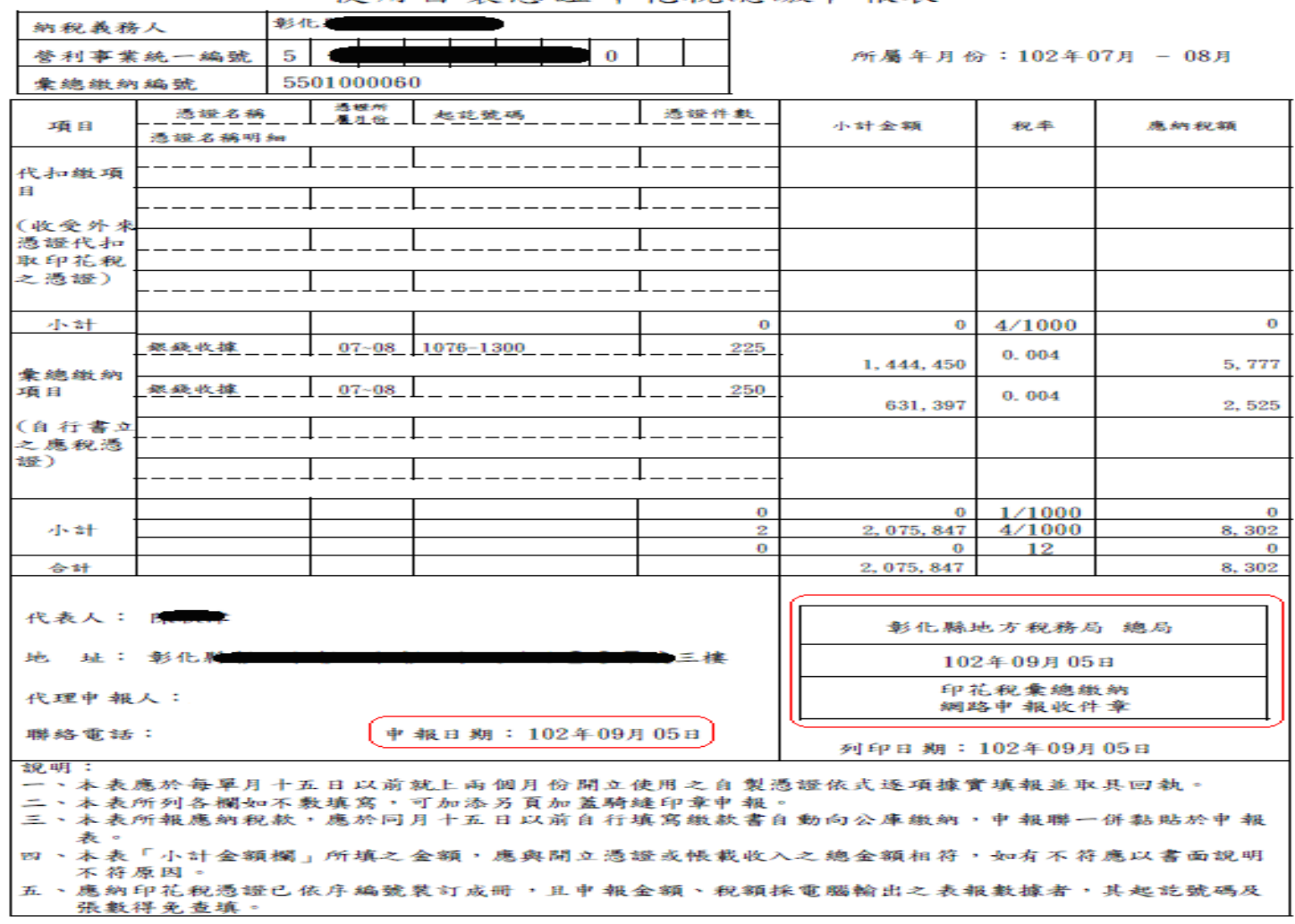

彰化縣地方稅務局 總局 使用自製憑證印花稅總繳申報表

 $\sim$ 

### **6.**繳款書列印

(1)勾選彙總繳納案件(查看旁邊的方框) 。

(2)點選【繳款書列印】鍵,系統判斷「申報狀態:申報資料已傳送」, 產出繳款書,彈出「輸入密碼開啟或不輸入密碼開啟」視窗。 (3)點選後按【確定】鍵。

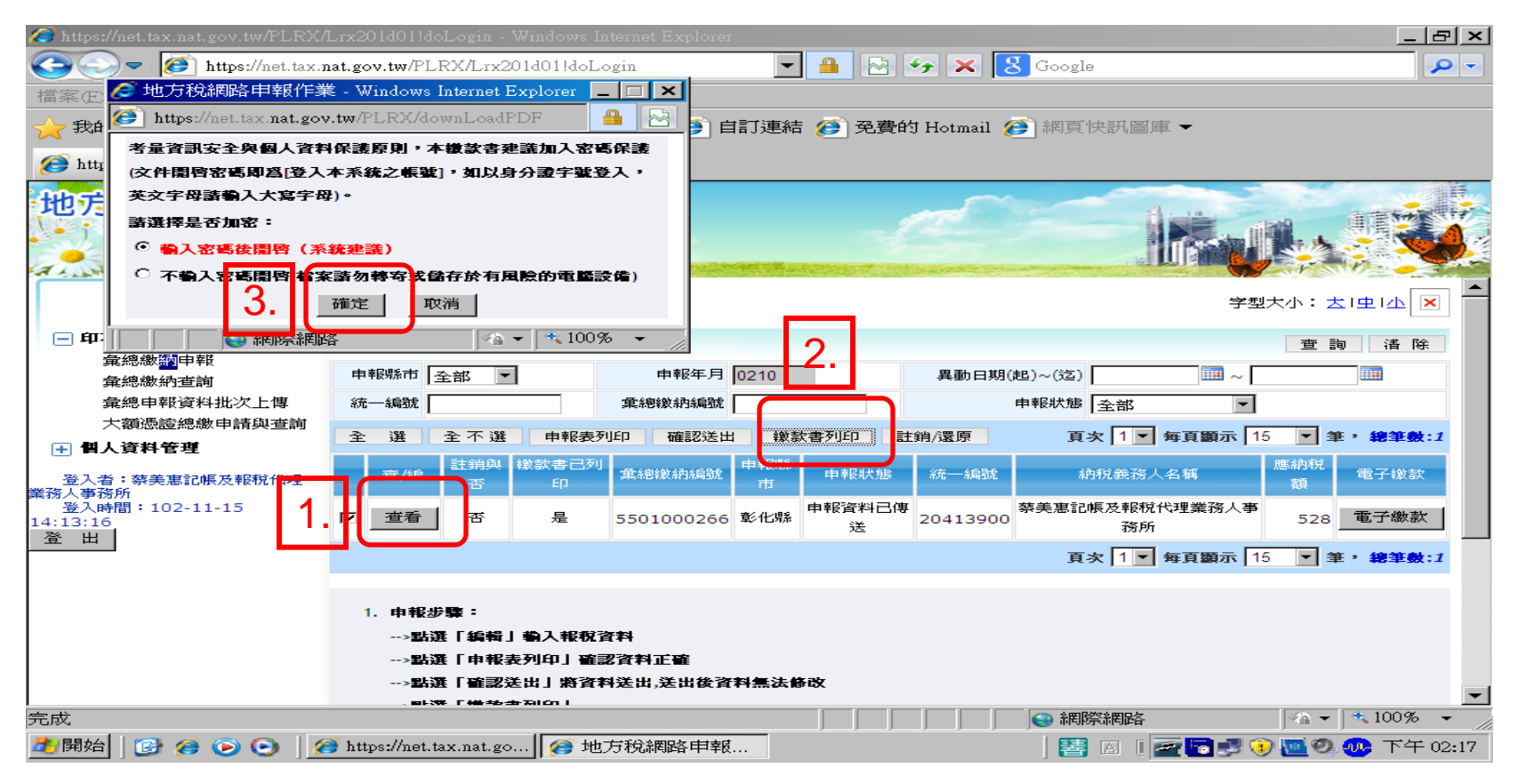

#### (4)按開啟舊檔鍵即可列印稅單。

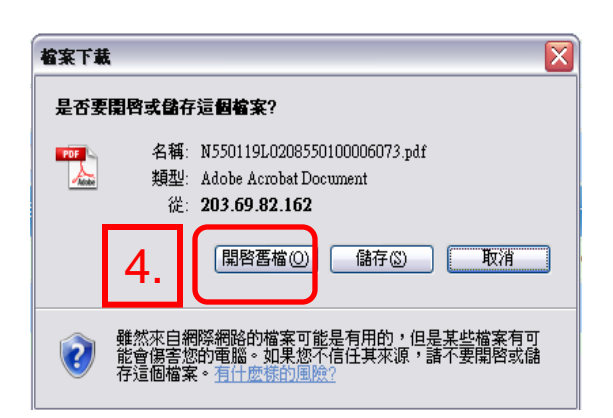

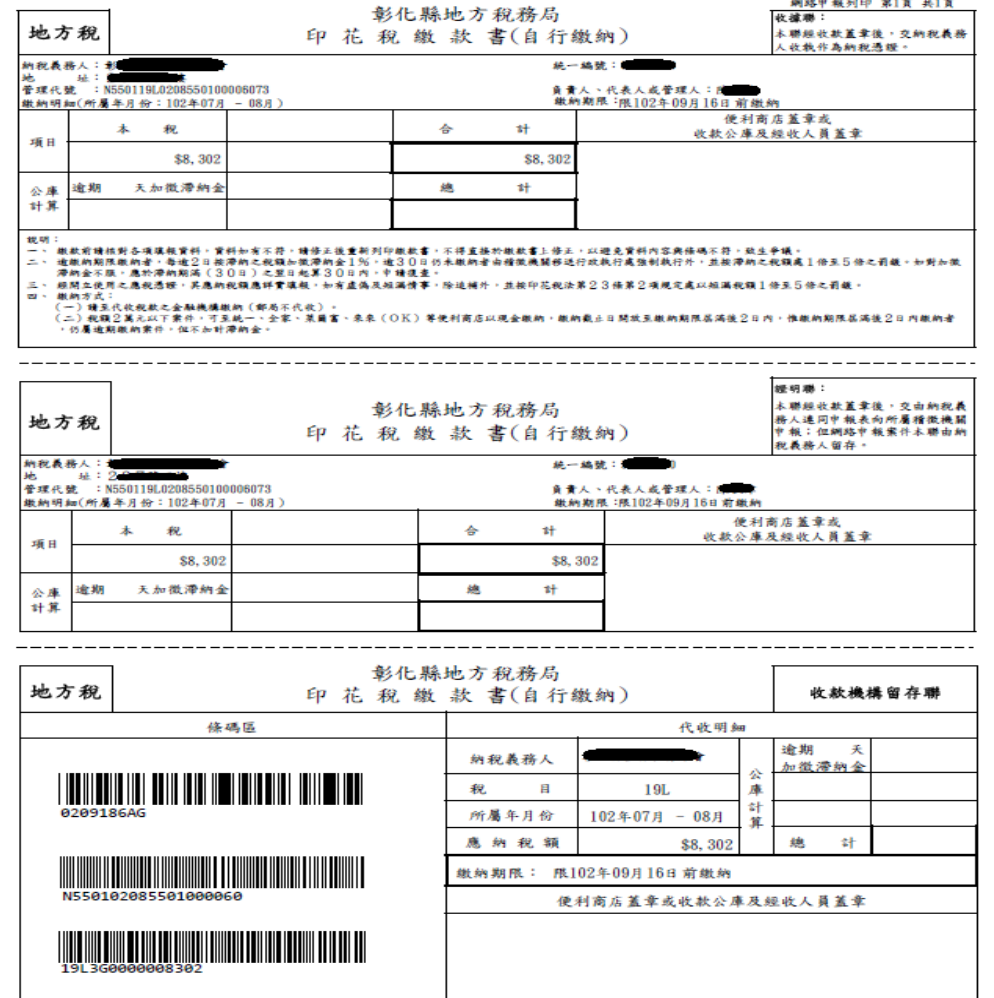

(5)印花稅各式申請書及委託書。

## 網路申報列印繳款書,下載檔案時,IE封鎖下載解 決方式

<u>、爲了協助保護您的資訊安全性,您的網頁瀏覽器已封鎖這個網站下載檔案到您的電腦,其他選項請按這裡...</u>

#### 瞭解 Internet Explorer 的資訊列

■停止使用 [資訊] 列來封鎖檔案及軟體下載

這個程序將允許網站在下載檔案或軟體時自動提示您 (忽略 [資訊] 列)。

- •開啟 Internet Explorer。
- •在 [工具] 功能表上按一下 [網際網路選項]。
- •在 [安全性] 索引標籤上按一下 [自訂層級]。
- •執行下列一個或兩個動作:

■若要關閉檔案下載的 [資訊] 列,請在清單的 [下載] 區段中,於 [自動提示下載檔案] 下,按一下 [啟用]。

■若要關閉 ActiveX 控制項的 [資訊] 列,請在清單的 [ActiveX 控制項與插件] 區段中,於 [自動提示 ActiveX 控制項] 下,按一 下 [啟用]。

工具**→**網際網路選項**→**安全性**→**自訂層級

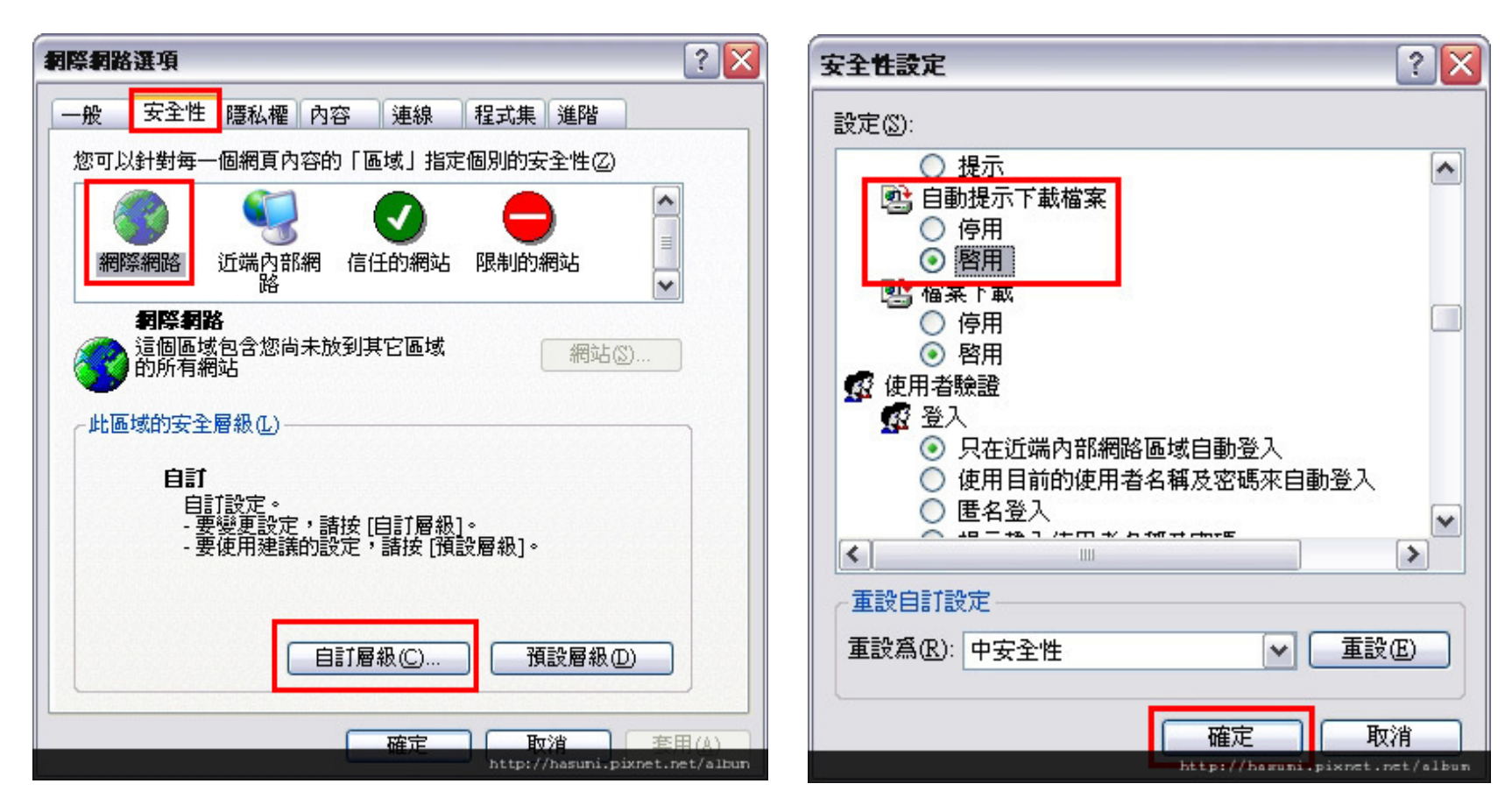

[自動提示下載檔案] 下,選擇 [啟用],按下確定

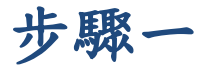

#### 使用帳號登入

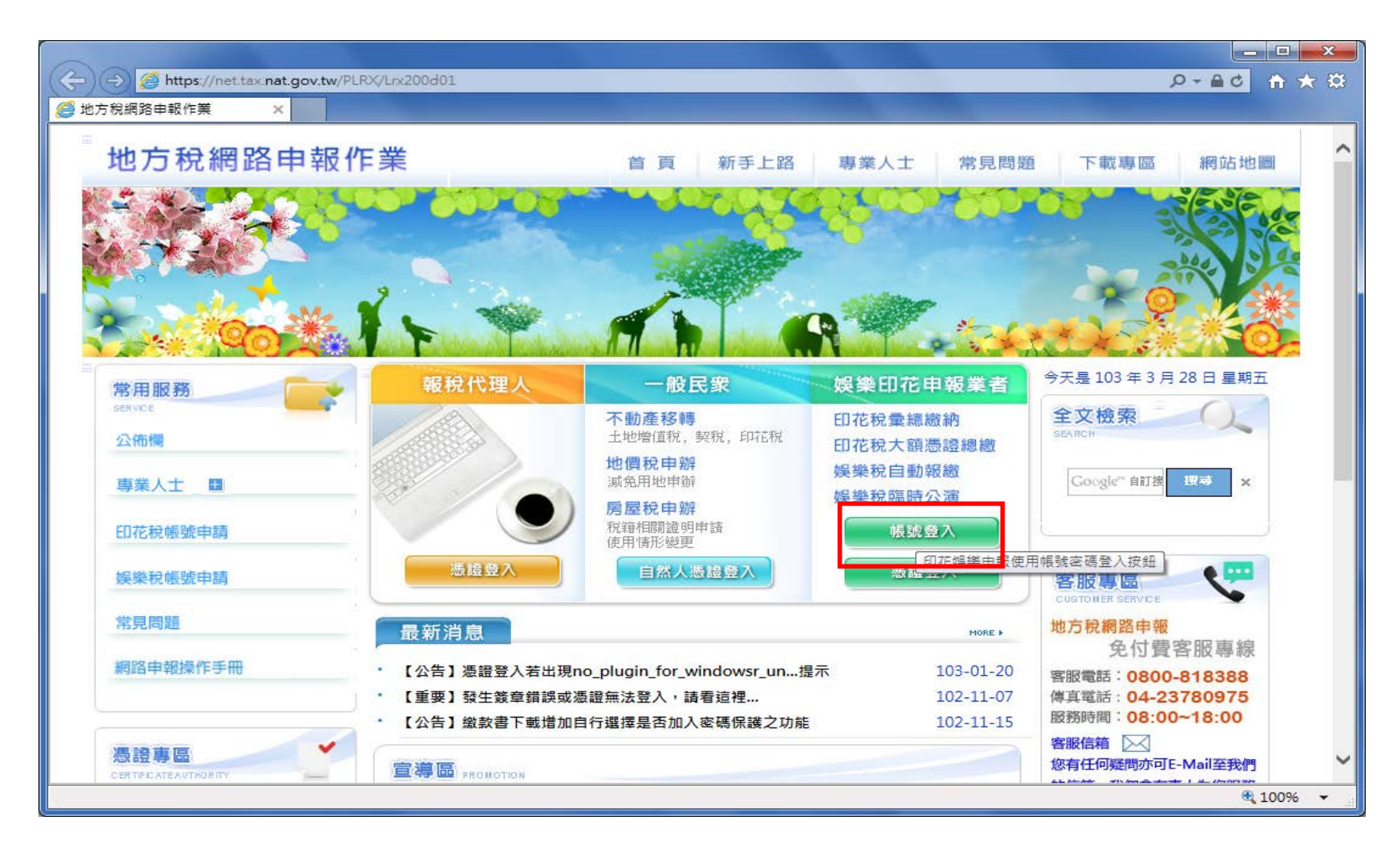

步驟二

## 輸入帳號、密碼後按下登入

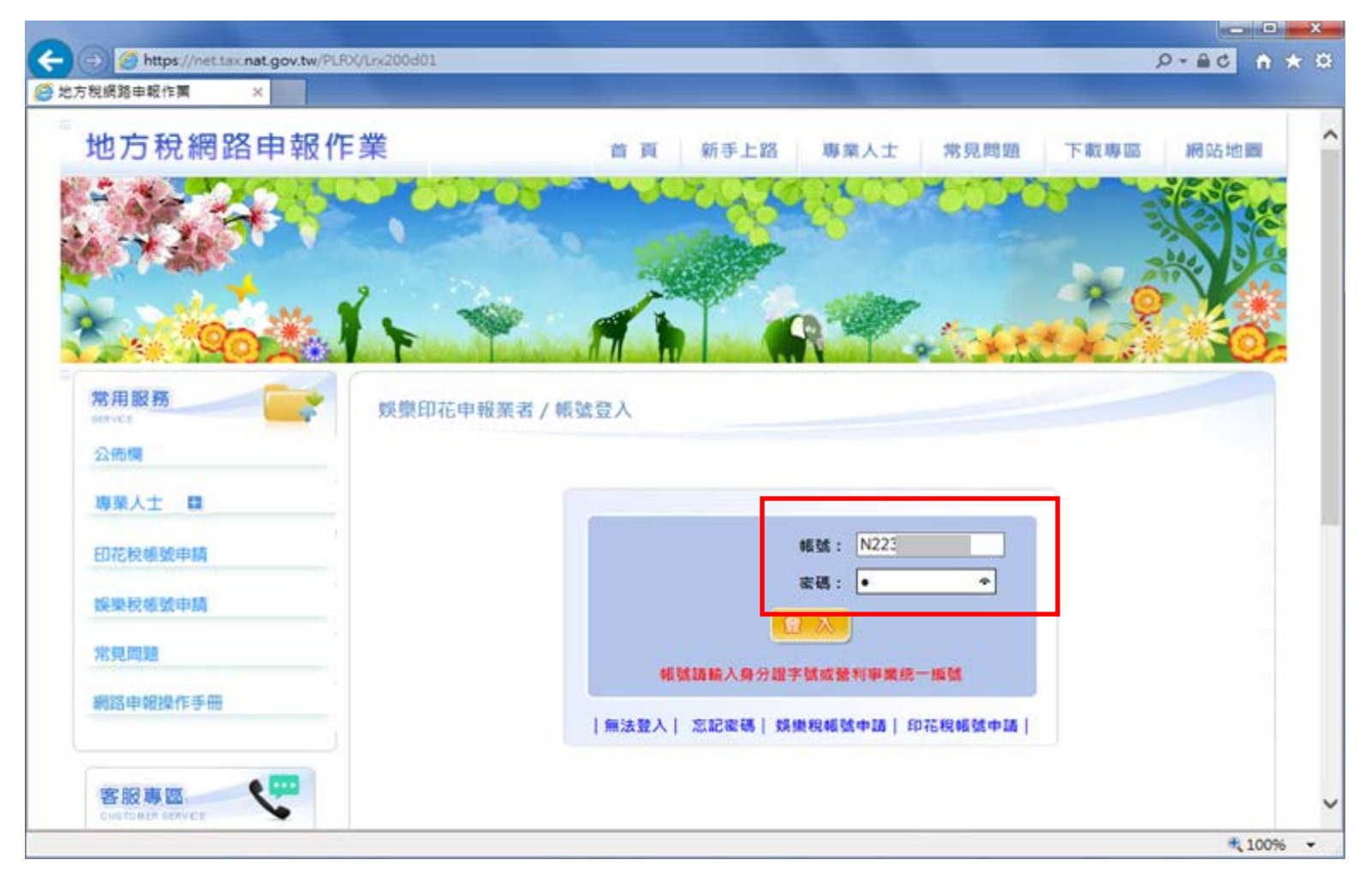

#### 步驟三

登入後會彈出訊息:

「尚未完成電子信箱認證,請確認電子信箱地址後重 新收信」

按下確定後將畫面導至重新發送認證信畫面

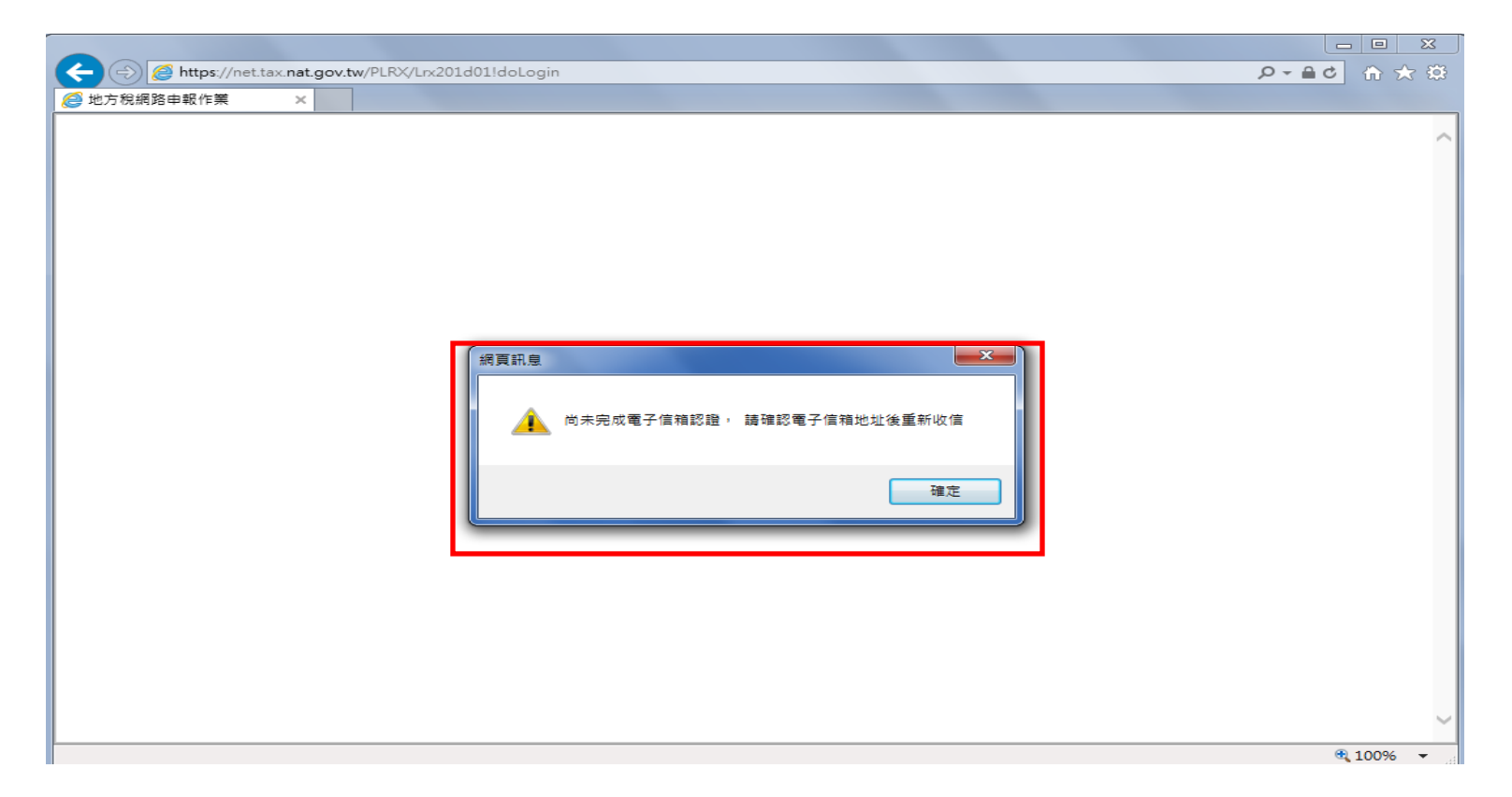

#### 步驟四

#### 若信箱無誤,輸入驗證碼後按下「發送電子信箱認證信」 這樣認證信就重新發出去了

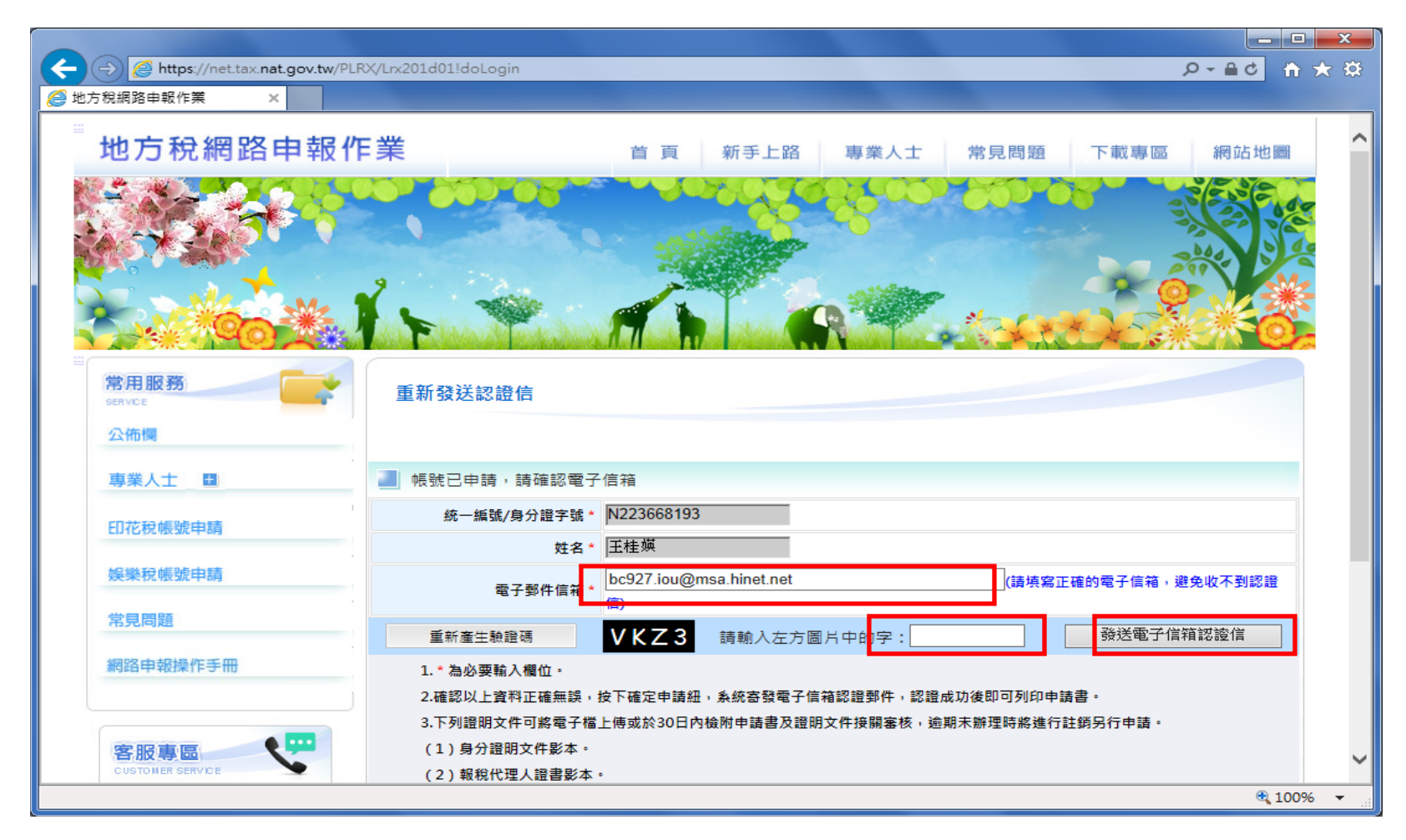

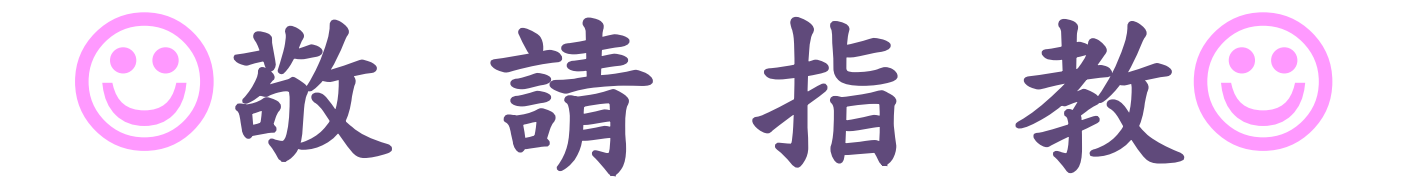